# **HOW TO INSTALL & UPGRADE AGENT**

## **HOW TO INSTALL AGENT**

#### **STEP 1:**

## **RUN THE SETUP FILE AS ADMINISTRATOR.**

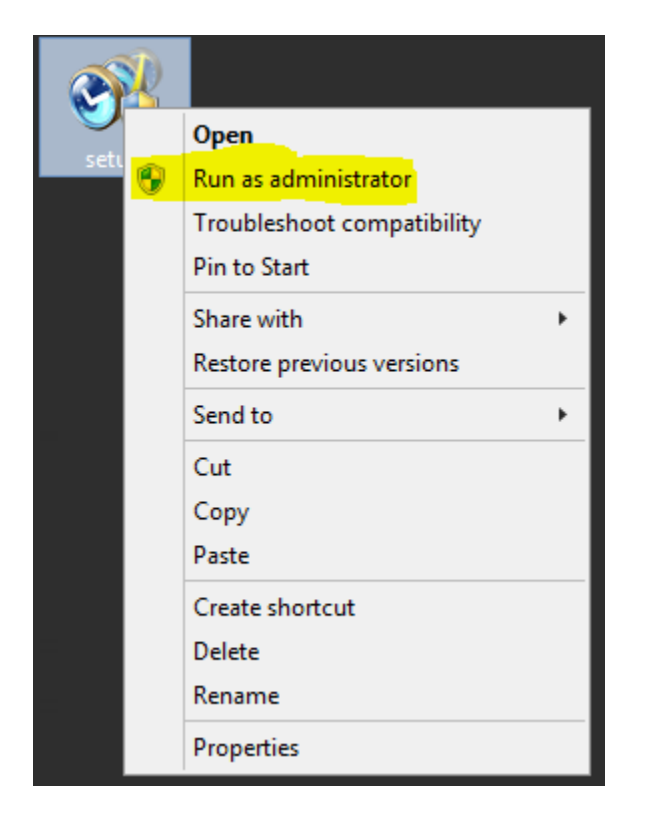

## **ENTER ADMINISTRATOR CREDENTIALS IF BELOW WINDOW POPUP.**

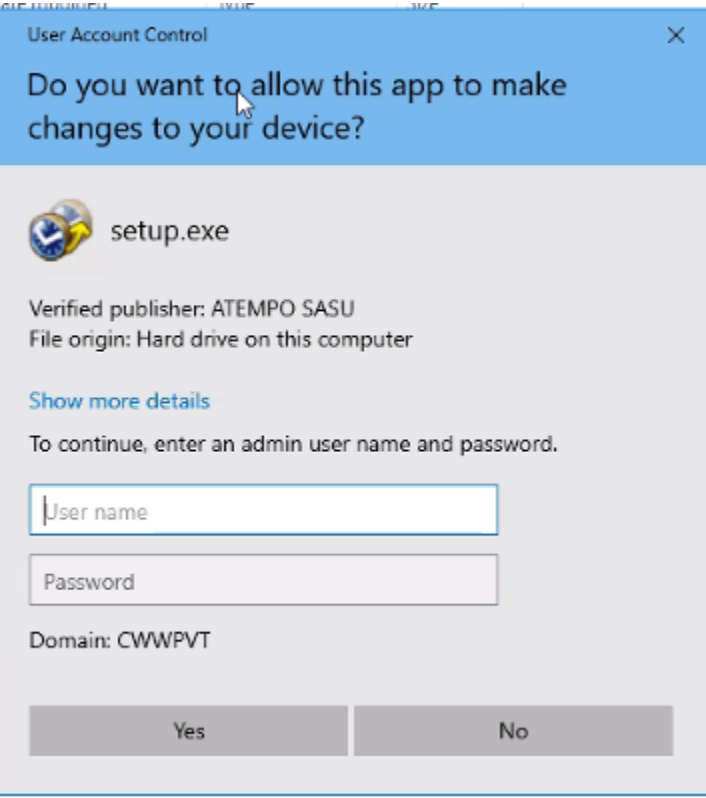

## **STEP 2:**

#### **SELECT LANGUAGE AND CLICK OK.**

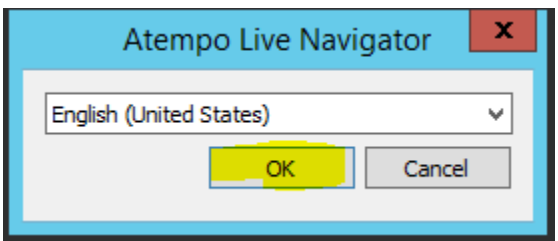

### **STEP 3:**

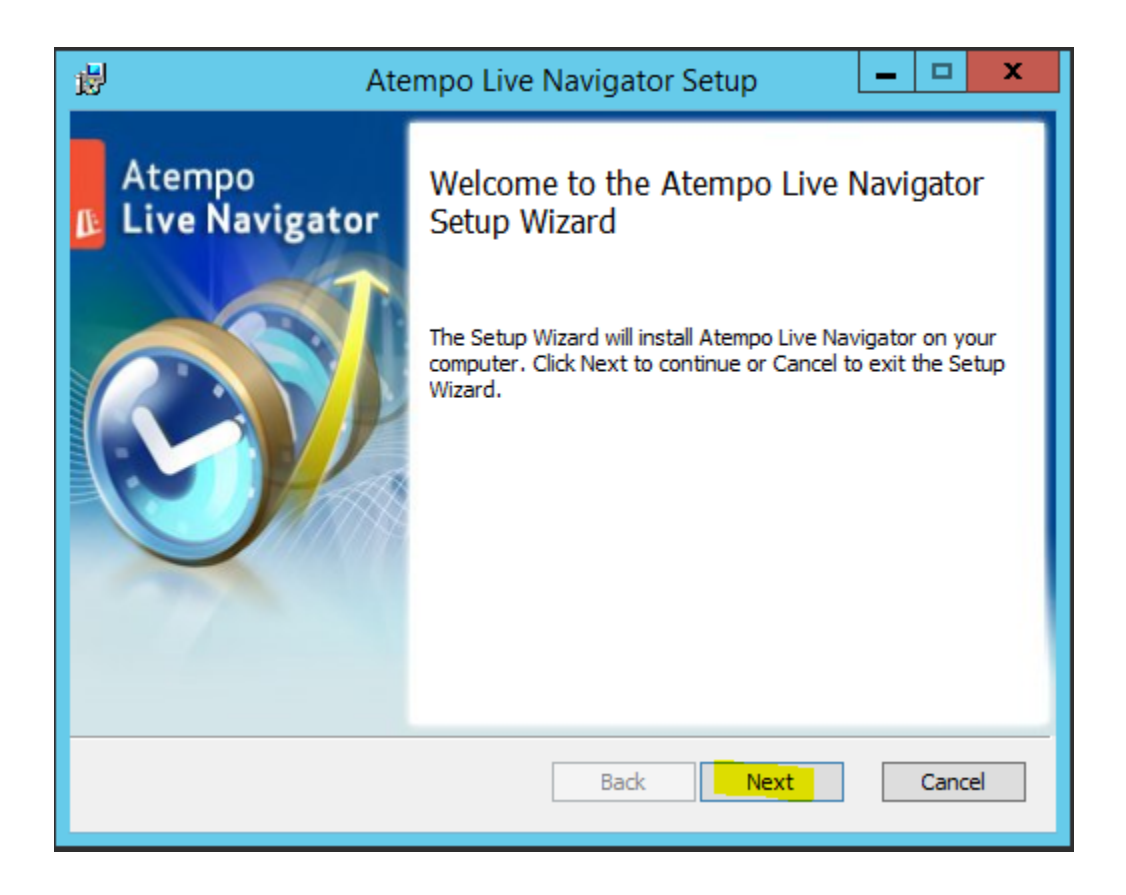

### **STEP 4:**

## **ACCEPT THE LICENSE AGREEMENT AND CLICK ON NEXT.**

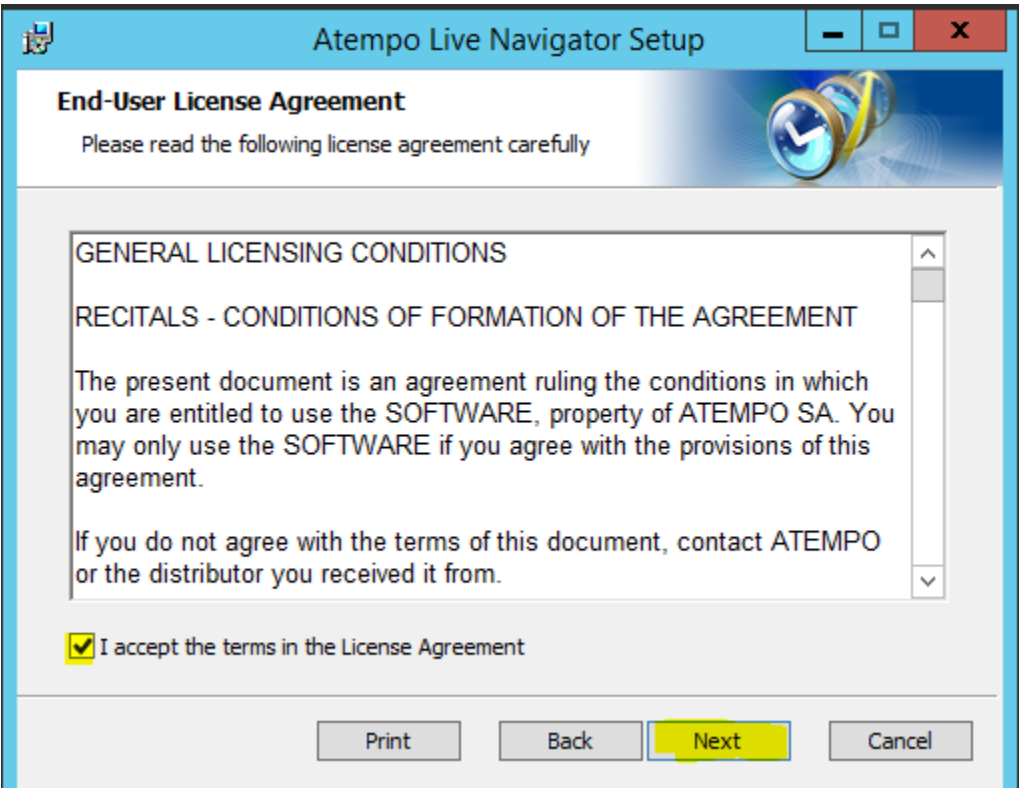

## **STEP 5:**

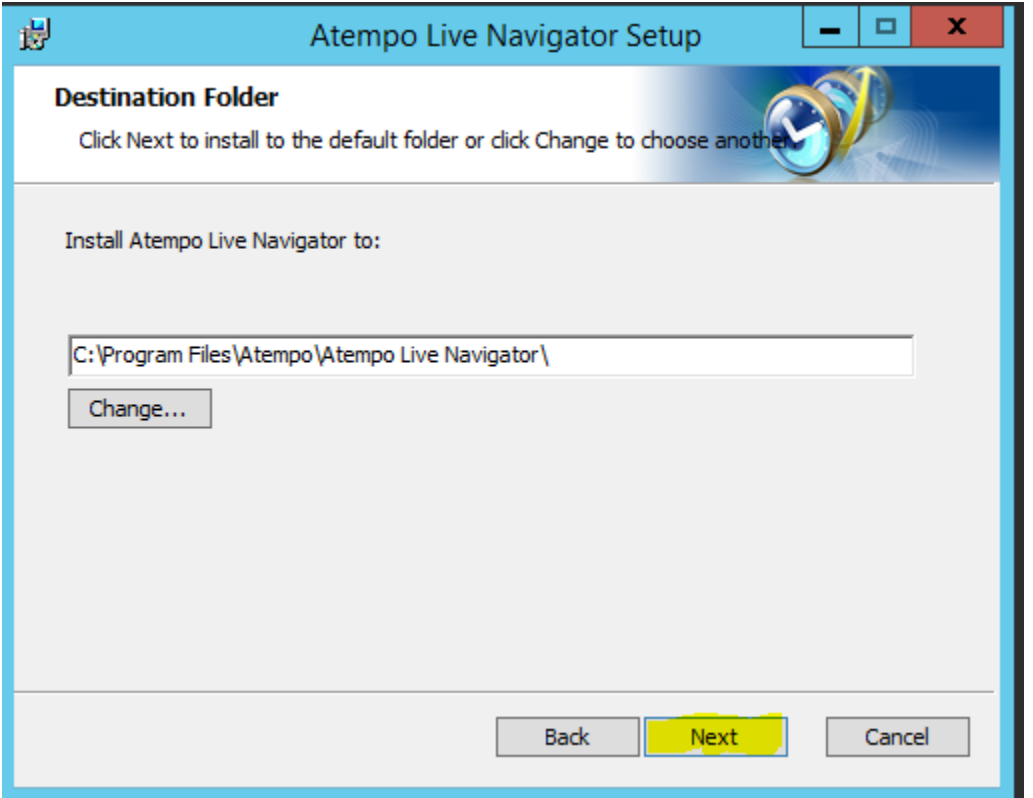

## **STEP 6:**

## **ENTER SERVER HOSTNAME/IPADDRESS AND CLICK ON NEXT.**

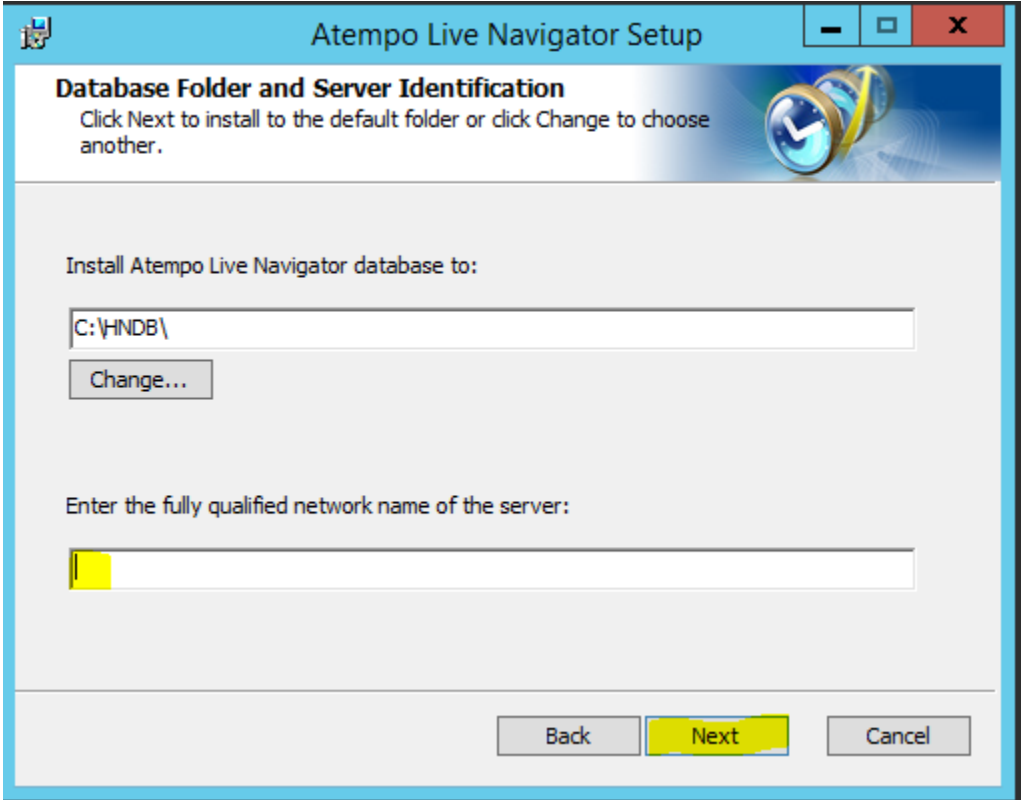

## **STEP 7:**

## **CLICK ON INSTALL.**

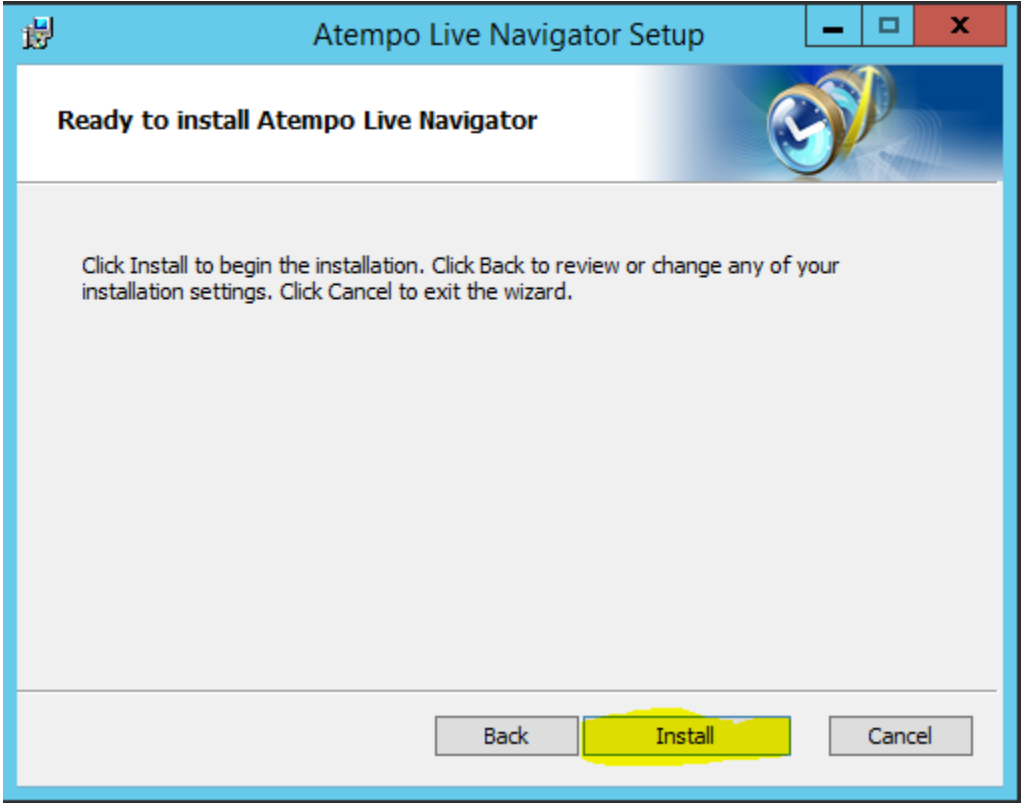

#### **STEP 8:**

#### **CLICK ON FINISH.**

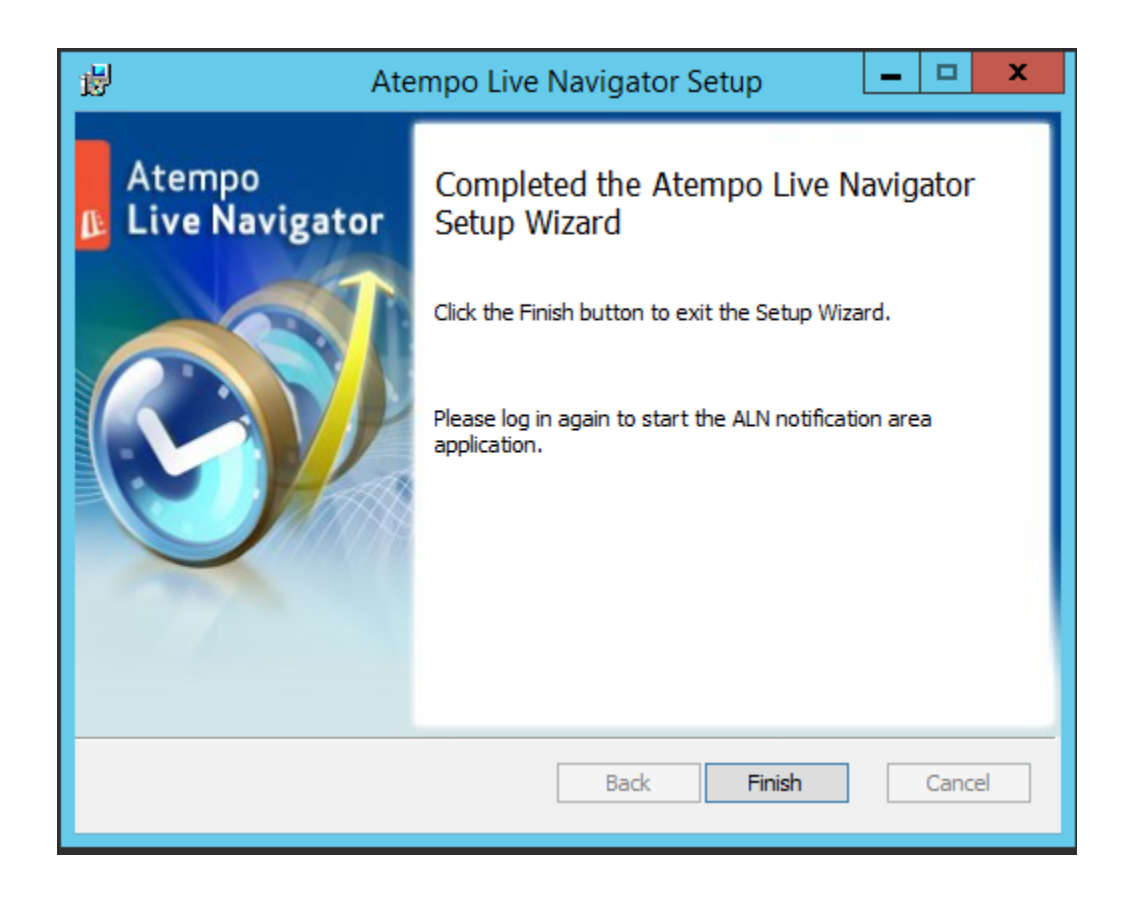

# **HOW TO UPGRADE AGENT**

## **STEP 1:**

#### **RUN THE SETUP FILE AS ADMINISTRATOR.**

<u> 1989 - Johann Stein, mars an de France</u>

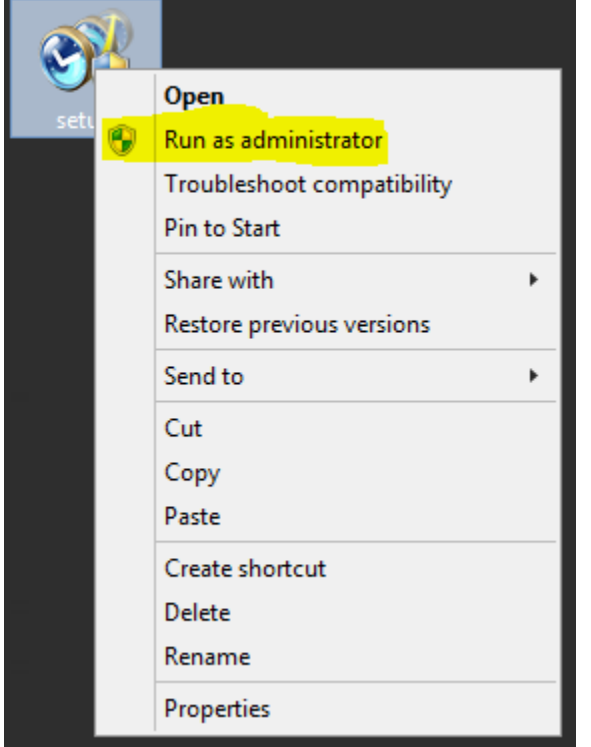

## **ENTER ADMINISTRATOR CREDENTIALS IF BELOW WINDOW POPUP.**

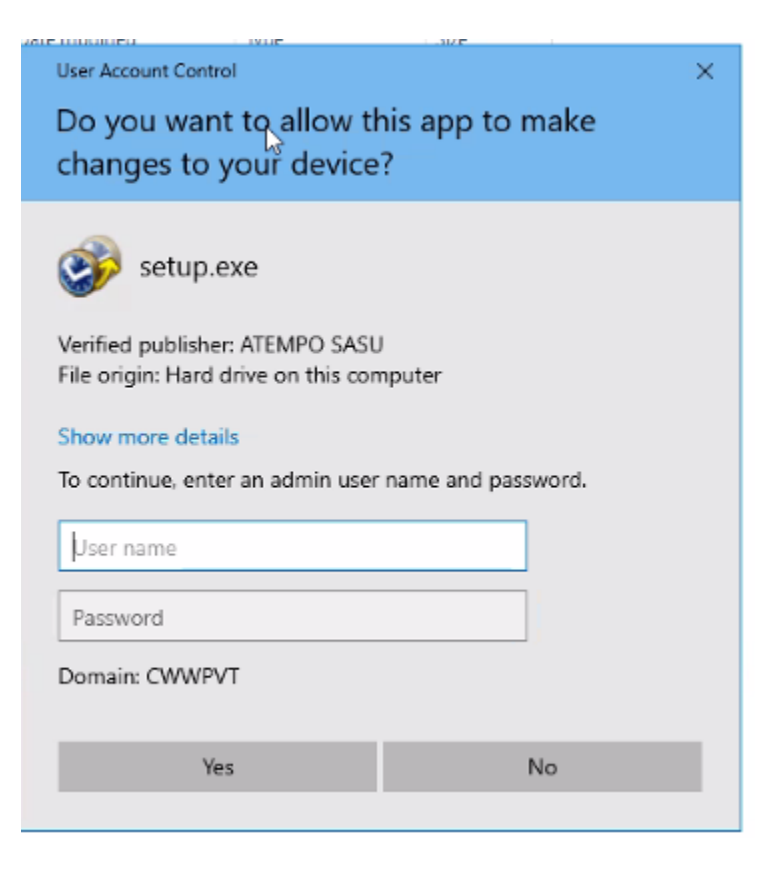

**STEP 2:** 

## **SELECT LANGUAGE AND CLICK OK.**

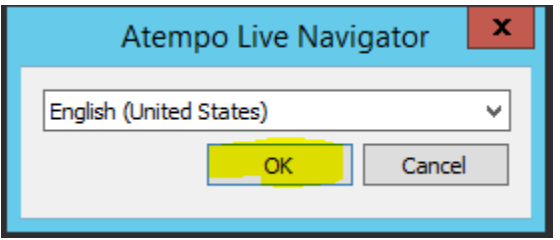

### **STEP 3:**

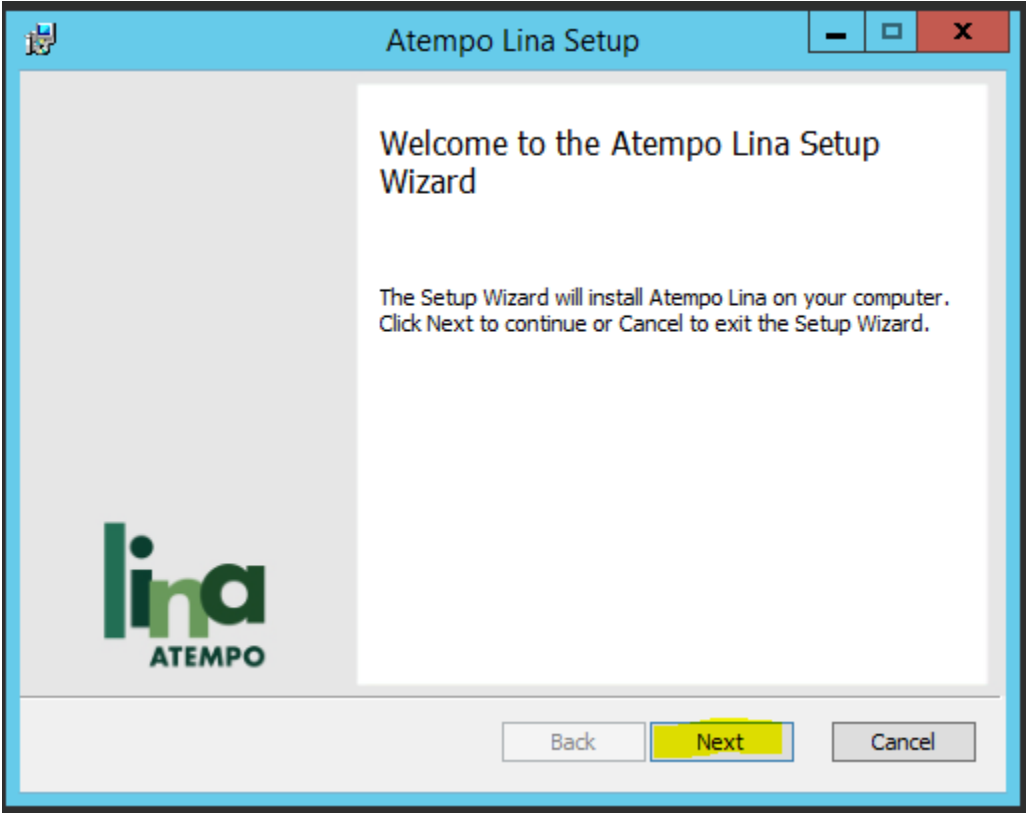

## **STEP 4:**

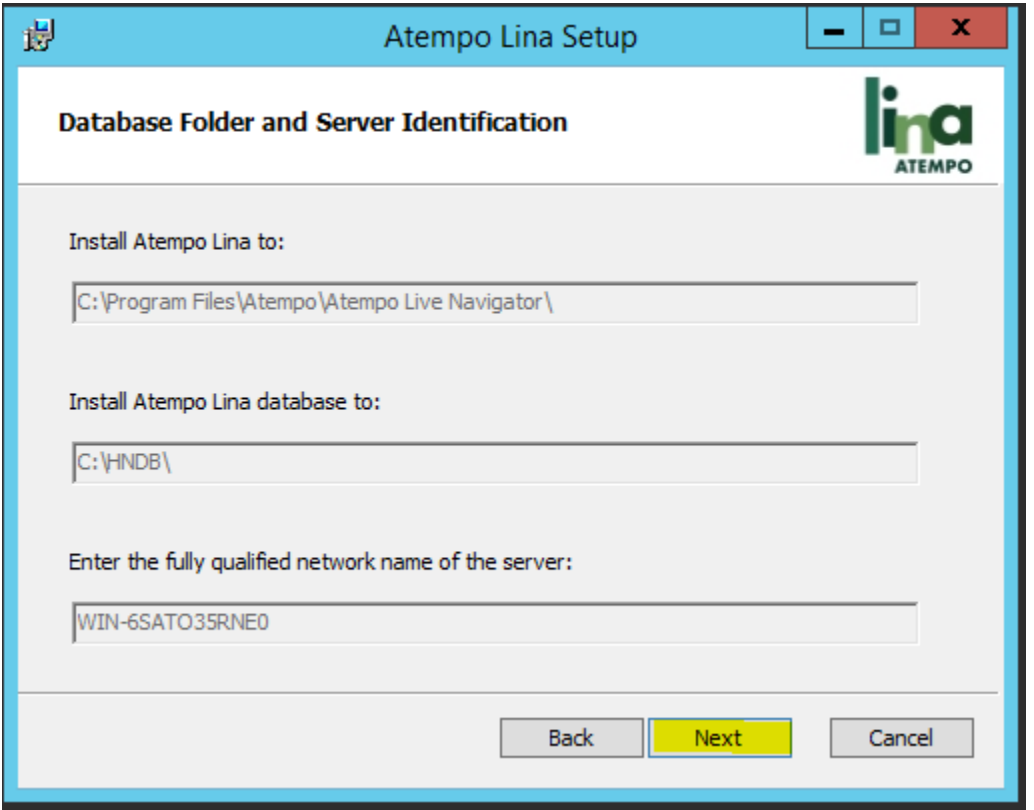

## **STEP 5:**

## **CLICK ON UPDATE.**

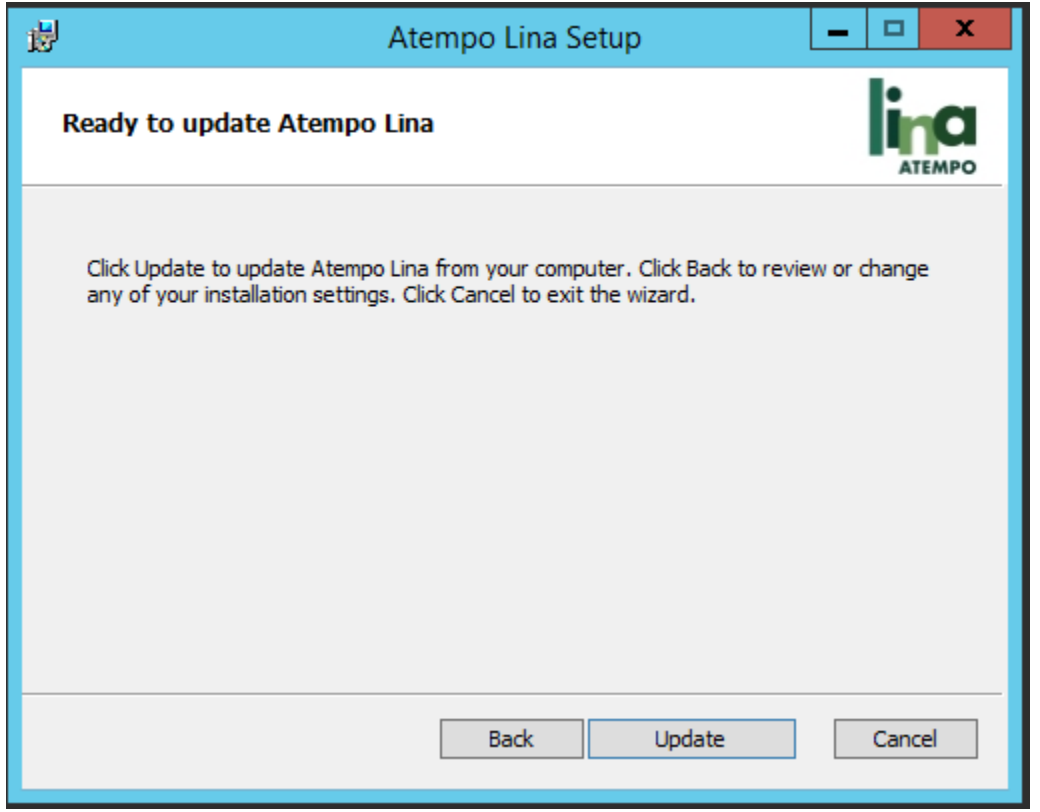

### **STEP 6:**

### **CLICK ON FINISH.**

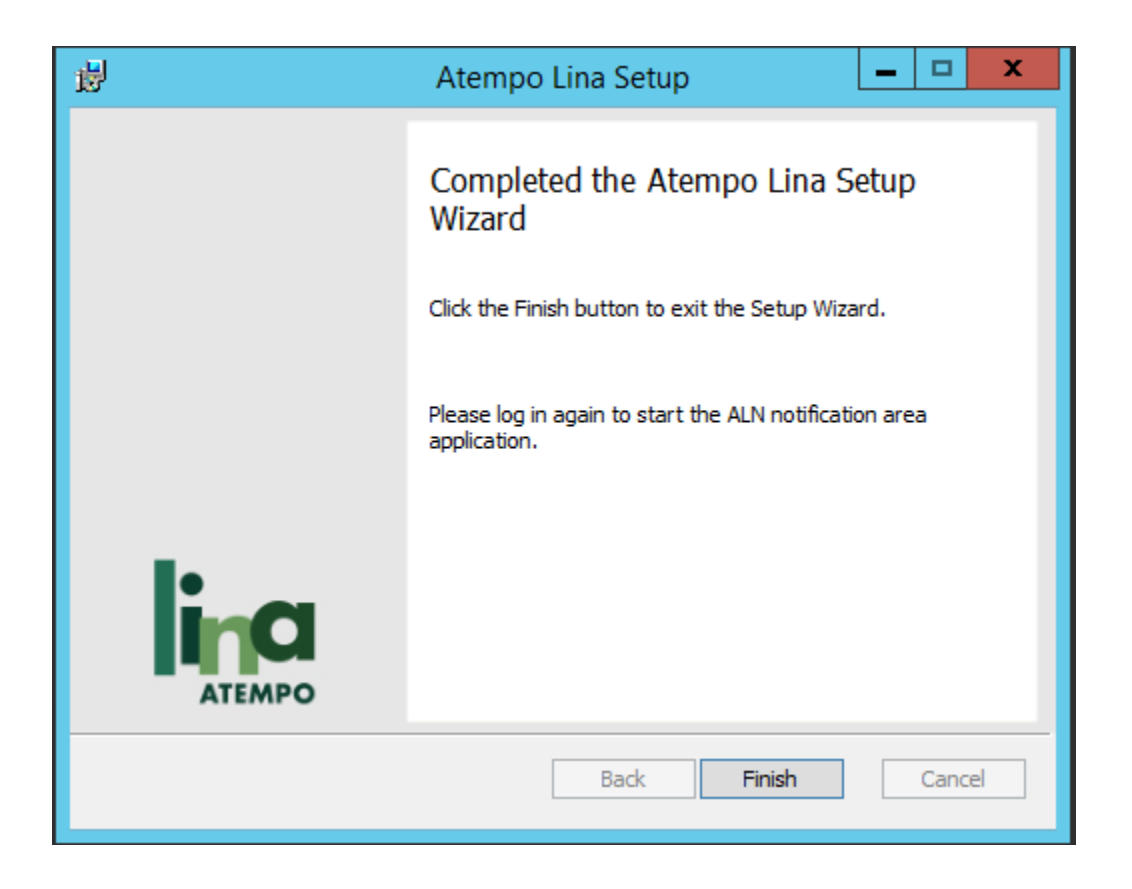